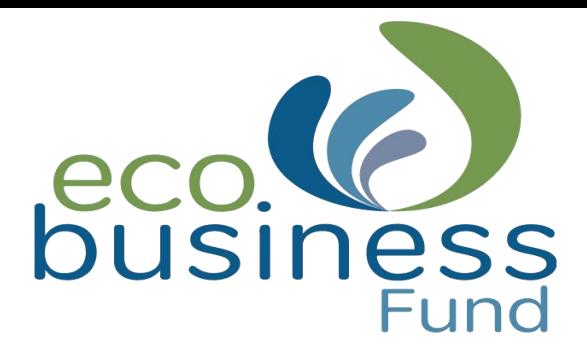

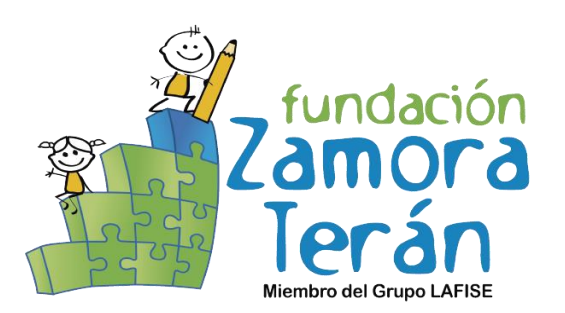

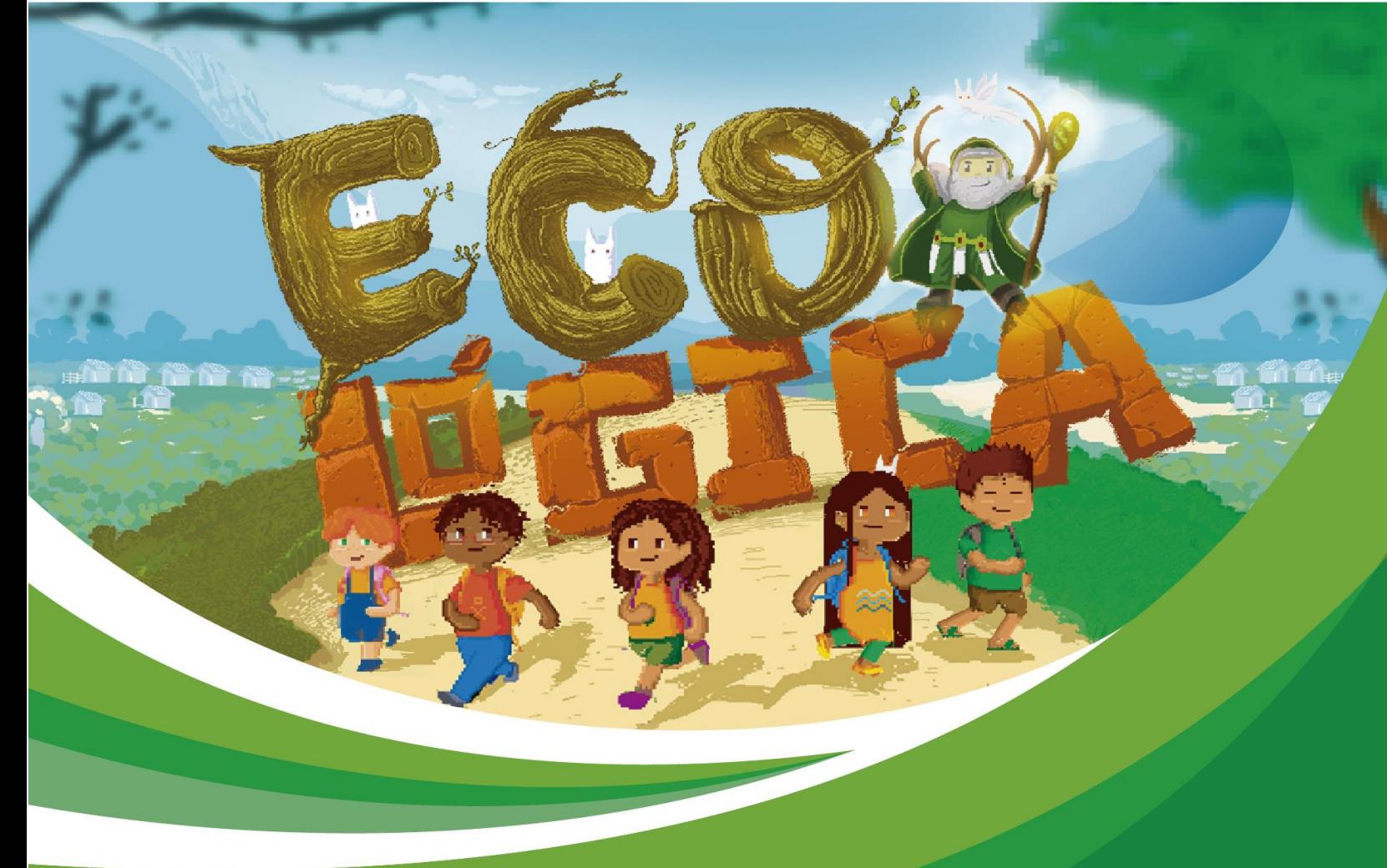

# **Programa Educativo**

"Una Computadora Por Niño"

# **MANUAL DE USUARIO**

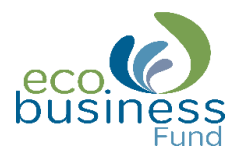

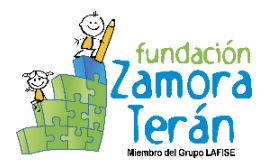

## **CRÉDITOS**

#### Autoridades del Proyecto:

Félix Garrido Ching / Director Ejecutivo Regional de Fundación Zamora Terán Lucía Gaitán / Líder de Proyecto Eco Business Fund

Sheyla López Arcia / Subdirectora Ejecutiva de Fundación Zamora Terán María Cristina Montalván / Coordinadora de Relaciones Internacionales y Nacionales

#### Diseño y Elaboración:

Luz Amanda Benavides Martínez / Asesora Pedagógica de Fundación Zamora Terán

#### Revisión Técnica:

Ezer Calderón Pavón / Coordinadora Educativa de Fundación Zamora Terán

Este material ha sido elaborado por los autores para fines educativos en el marco del Proyecto "Making My Community Green". Edición 2018 © Copyright. Todos los derechos reservados.

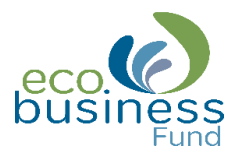

#### Manual de usuario - Ecológica

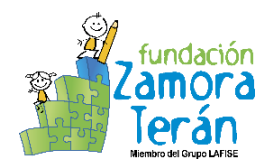

# ÍNDICE

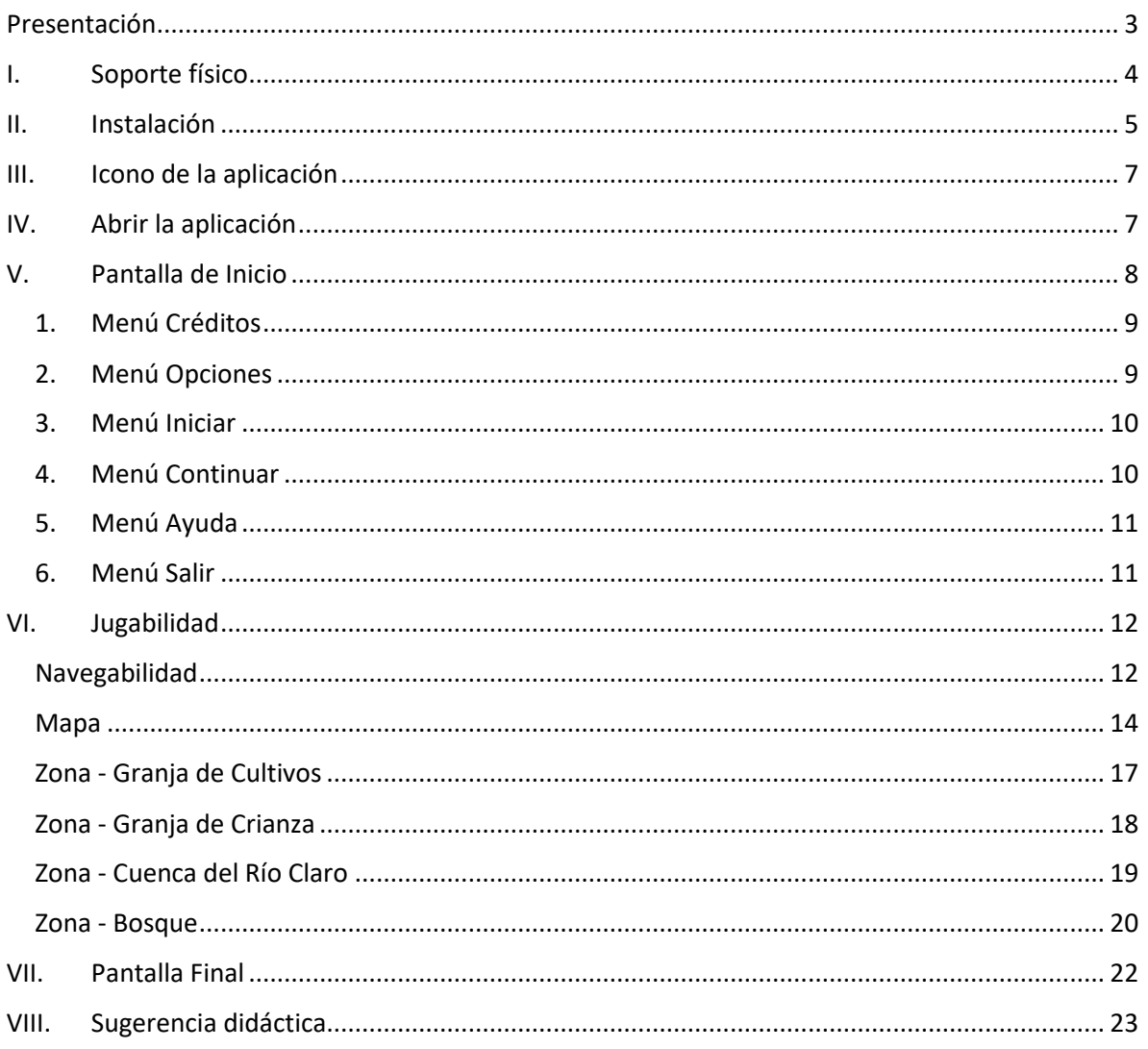

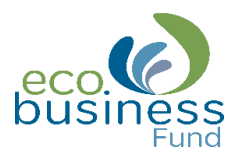

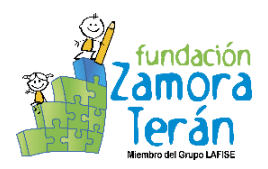

# Presentación

<span id="page-3-0"></span>El propósito de este manual es ayudar al usuario a identificar la funcionalidad básica de la aplicación educativa: Ecológica, guiándolo en el paso a paso para que explore, reflexione y aprenda mediante las actividades propuestas, facilitando así la interacción entre el usuario y el entorno gráfico.

Esta aplicación fue realizada con el propósito de *promover las buenas prácticas ambientales sostenibles* en la comunidad educativa (directores, maestros, estudiantes, padres de familia), quienes tendrán la oportunidad de aprender sobre temas claves para el cuido del medio ambiente.

Estamos seguros que la aplicación Ecológica será de mucha utilidad para lograr cambios positivos frente al cuido del medio ambiente, a través de actividades lúdicas e interactivas.

Ecológica se ha programado para el lenguaje Python y está disponible en la siguiente dirección web: [https://github.com/FundacionZamoraTeran.](https://www.google.com/url?q=https://github.com/FundacionZamoraTeran&sa=D&source=hangouts&ust=1539098682266000&usg=AFQjCNFU55O4u40iVcxIKPtFSGsNGbhz1w)

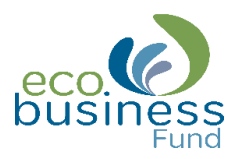

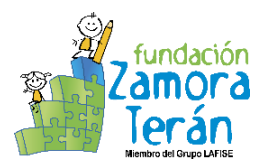

# <span id="page-4-0"></span>I. Soporte físico

Ecológica ha sido desarrolla para instalarse en las versiones XO 1.5, 1.75 y 4, a continuación, se detallan las especificaciones requeridas.

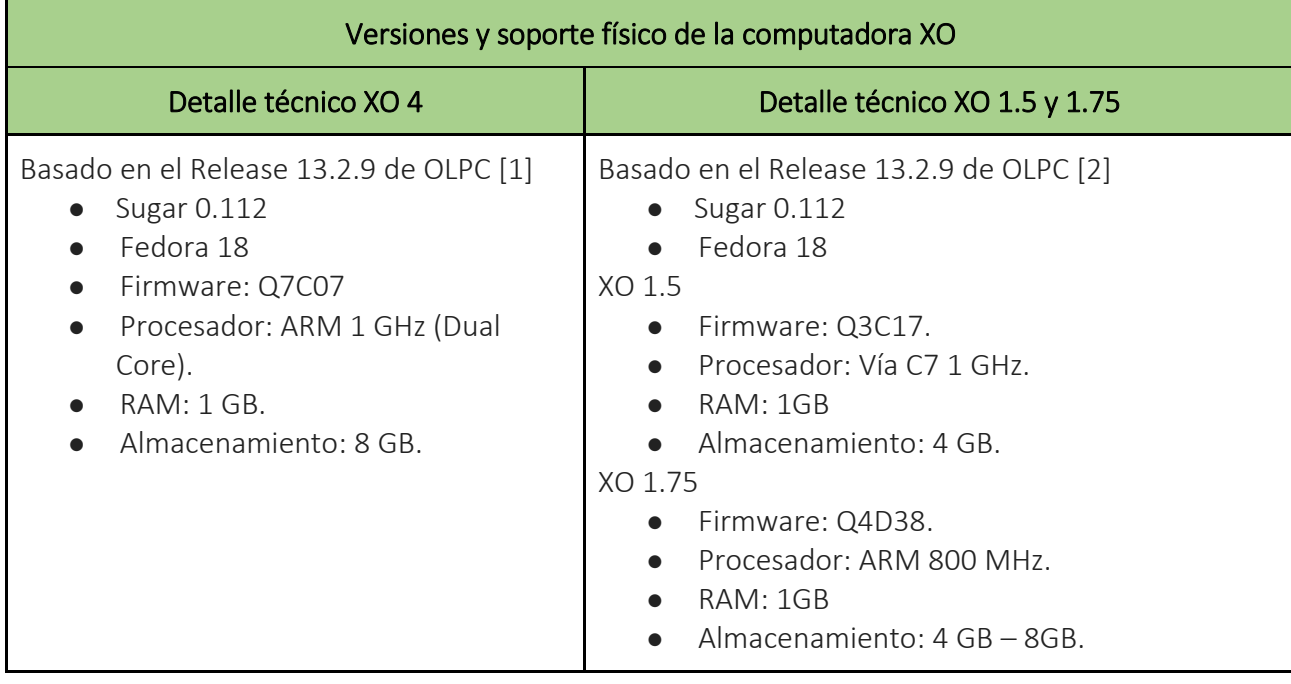

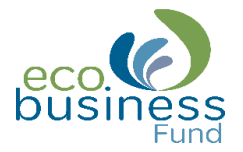

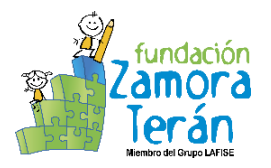

# <span id="page-5-0"></span>II. Instalación

Para iniciar con la instalación de la aplicación debe contar con una USB que contenga él ".XO" de la aplicación Ecológica y luego proceder con su instalación.

1. Conecte la memoria USB en uno de los puertos disponibles de la computadora XO.

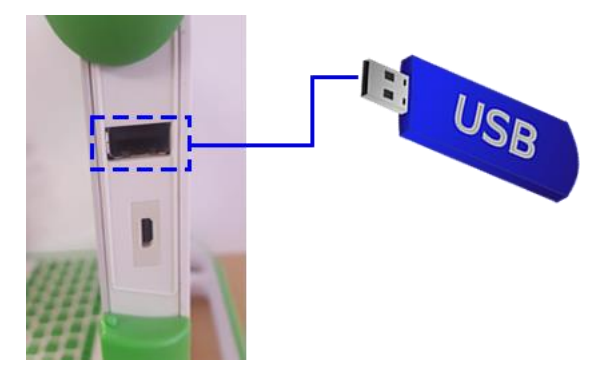

2. Espere que el sistema reconozca la USB, para verificar, puede dar clic en la tecla marco y dar clic sobre el ícono; seleccione Mostrar contenidos.

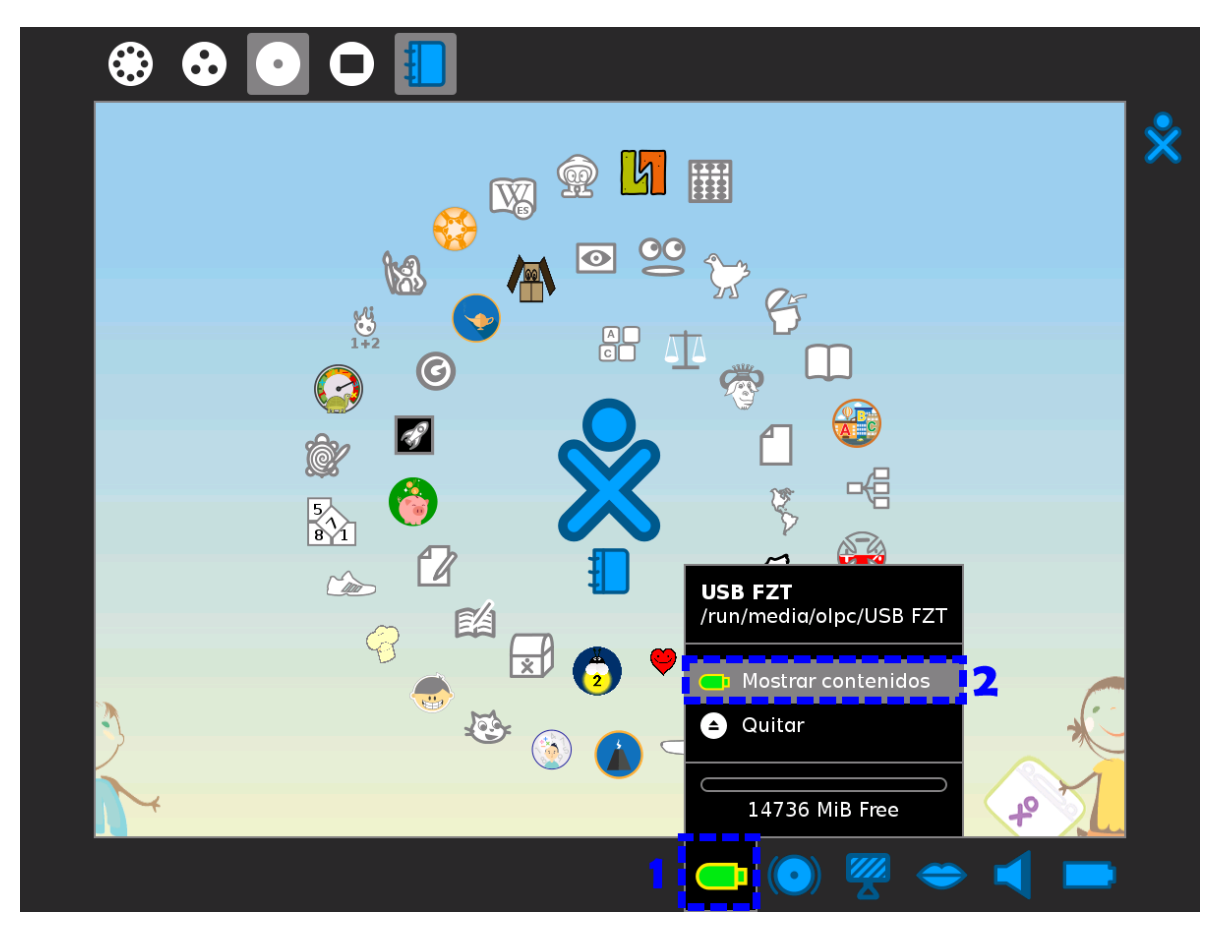

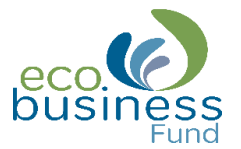

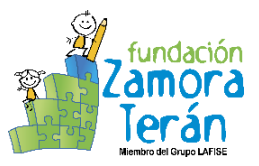

3. Seleccione el archivo (aplicación Ecológica) haciendo un clic sobre él y mantenga presionado el botón izquierdo del mouse mientras lo mueve hasta el ícono Documentos.

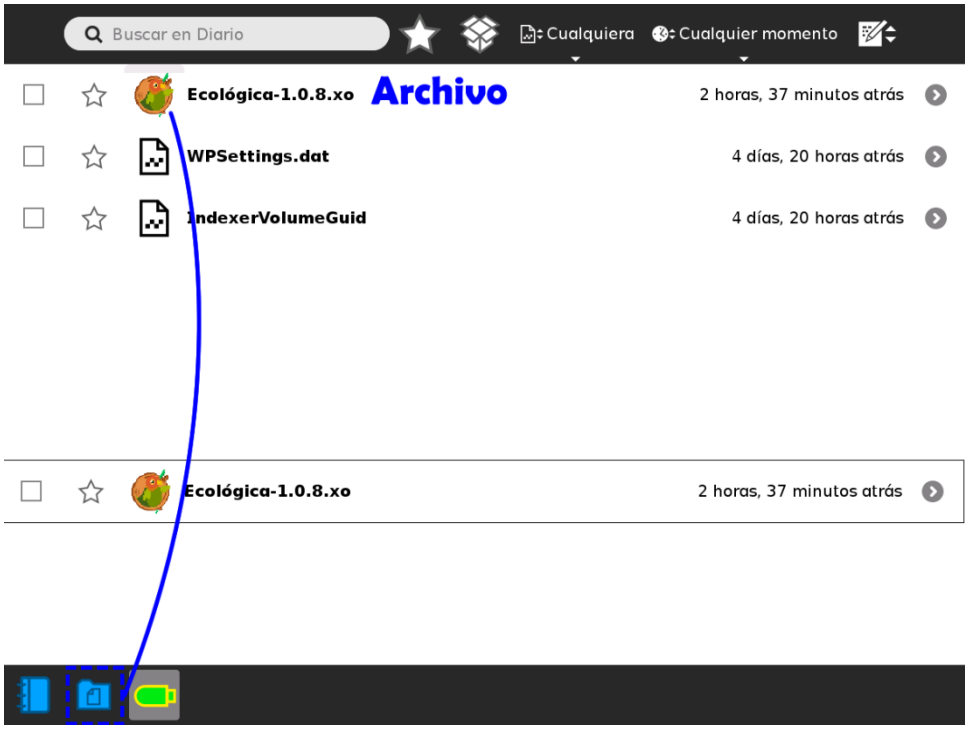

4. Automáticamente la aplicación aparece en la Vista Hogar, lista para utilizar.

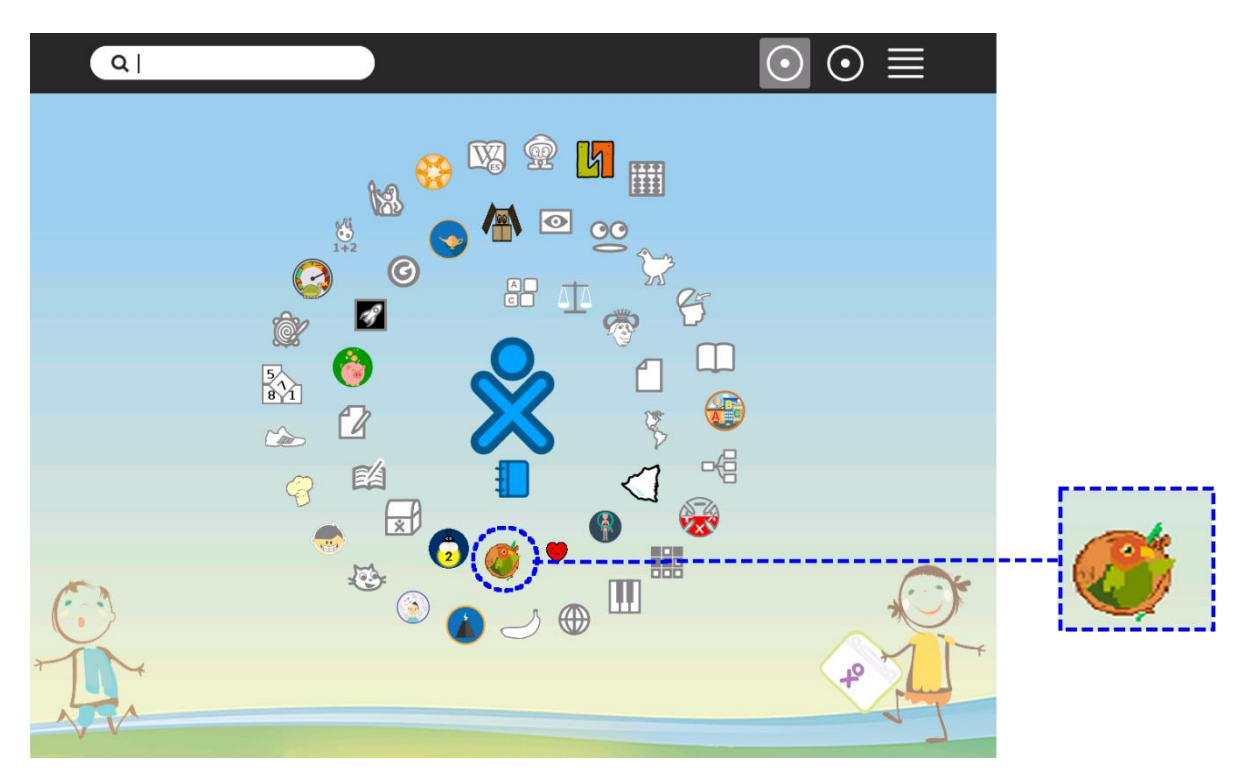

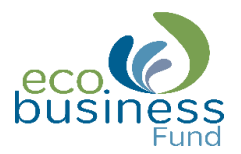

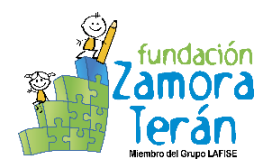

<span id="page-7-0"></span>III. Icono de la aplicación

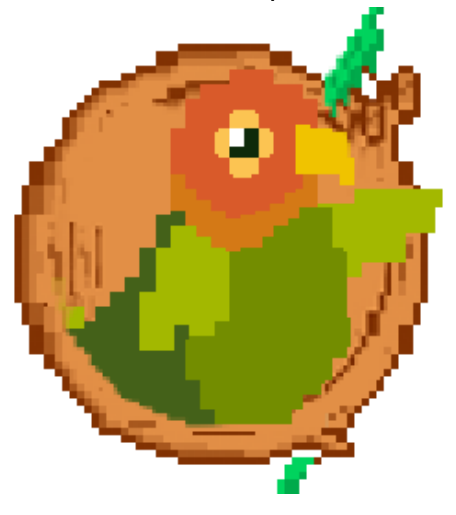

# <span id="page-7-1"></span>IV. Abrir la aplicación

De clic derecho sobre el ícono de la aplicación Ecológica y seleccione Empezar Nuevo.

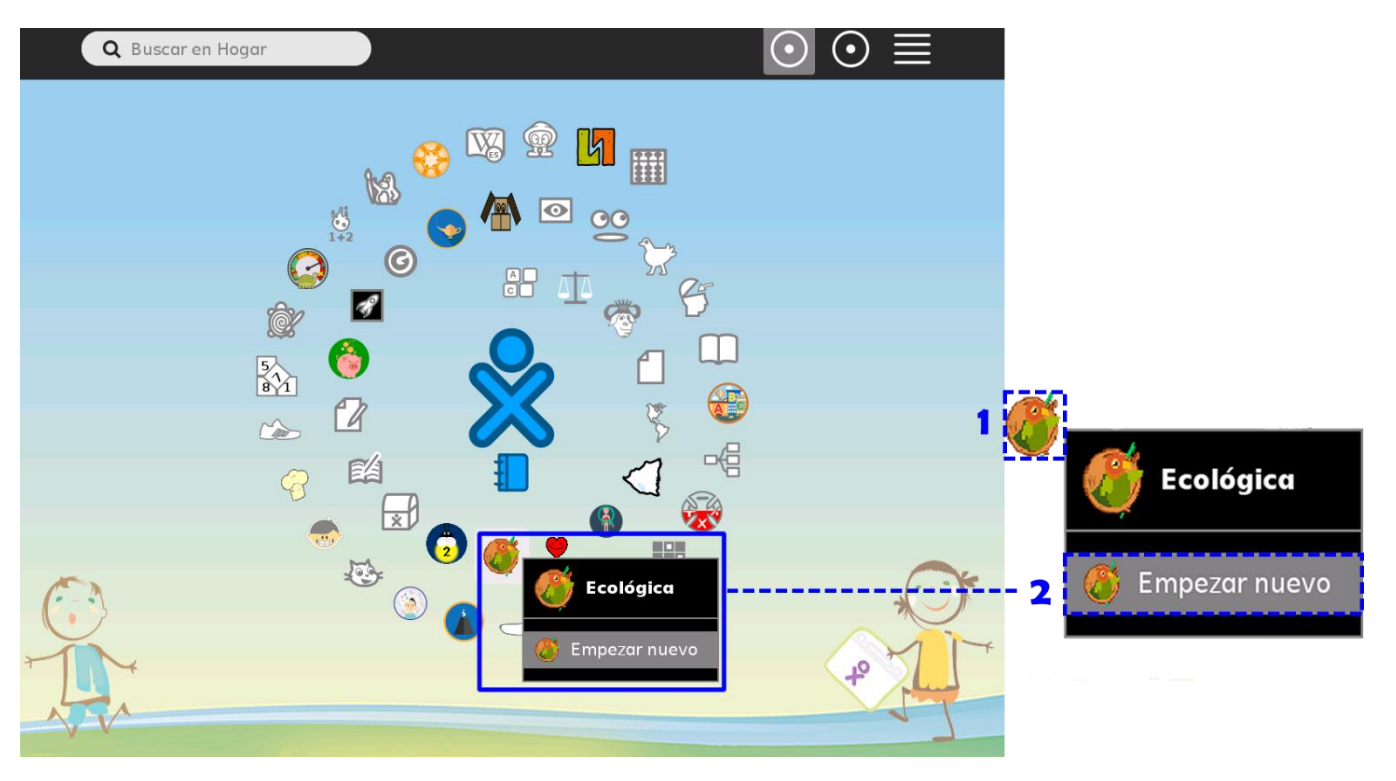

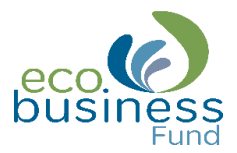

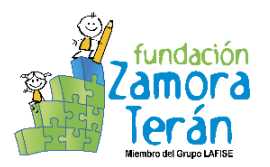

<span id="page-8-0"></span>V. Pantalla de Inicio

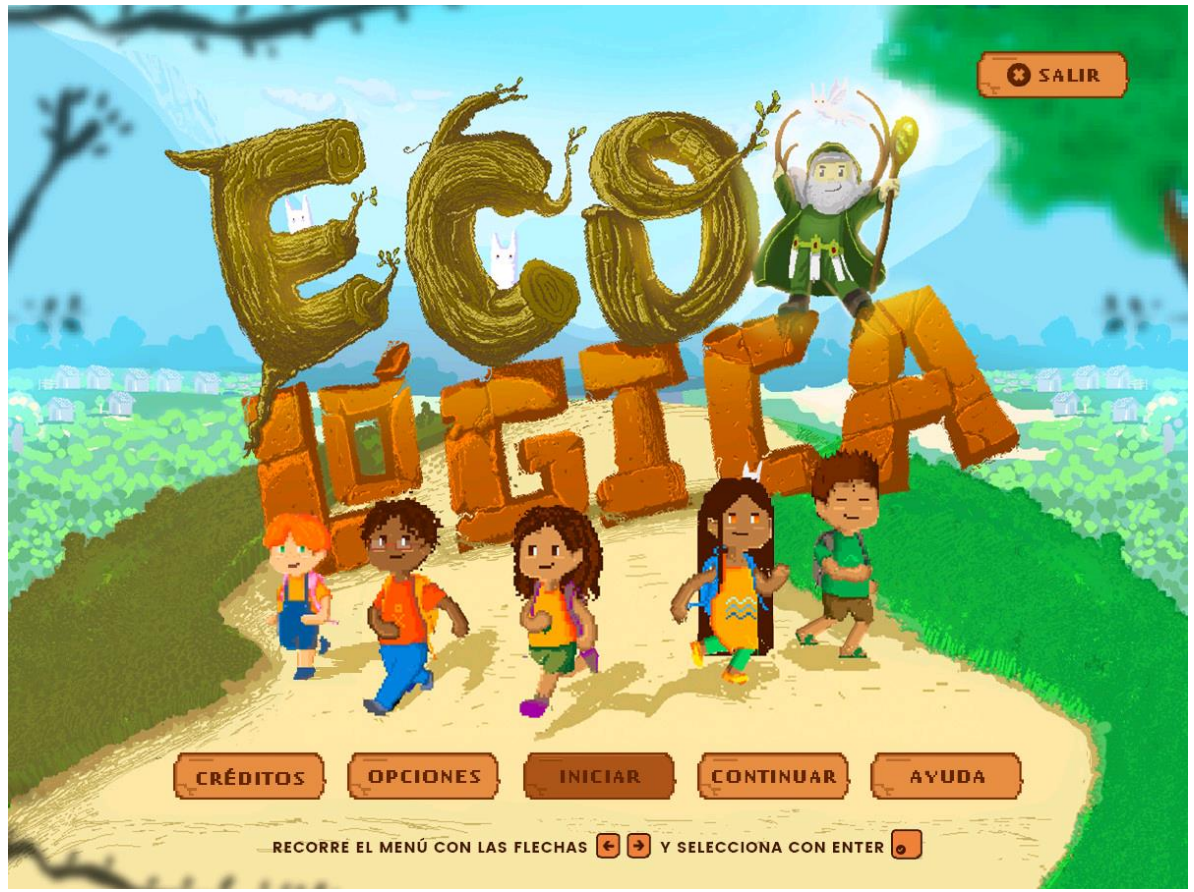

# Elementos de la pantalla de inicio (Menú).

Para acceder a cada menú debe hacer lo siguiente:

1. Seleccionar el menú utilizando las teclas direccionales (adelante - atrás).

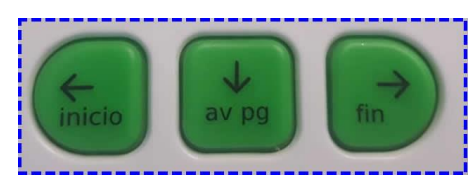

- 2. Luego presione la tecla Enter.
- 3. Si desea cerrar el menú, presione el botón de juego que tiene un círculo.

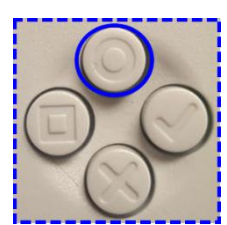

Venter

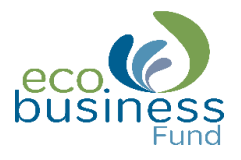

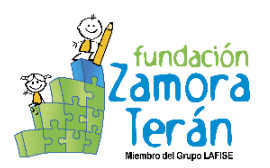

<span id="page-9-0"></span>1. Menú Créditos

Enlista a los miembros involucrados en la elaboraron de la aplicación.

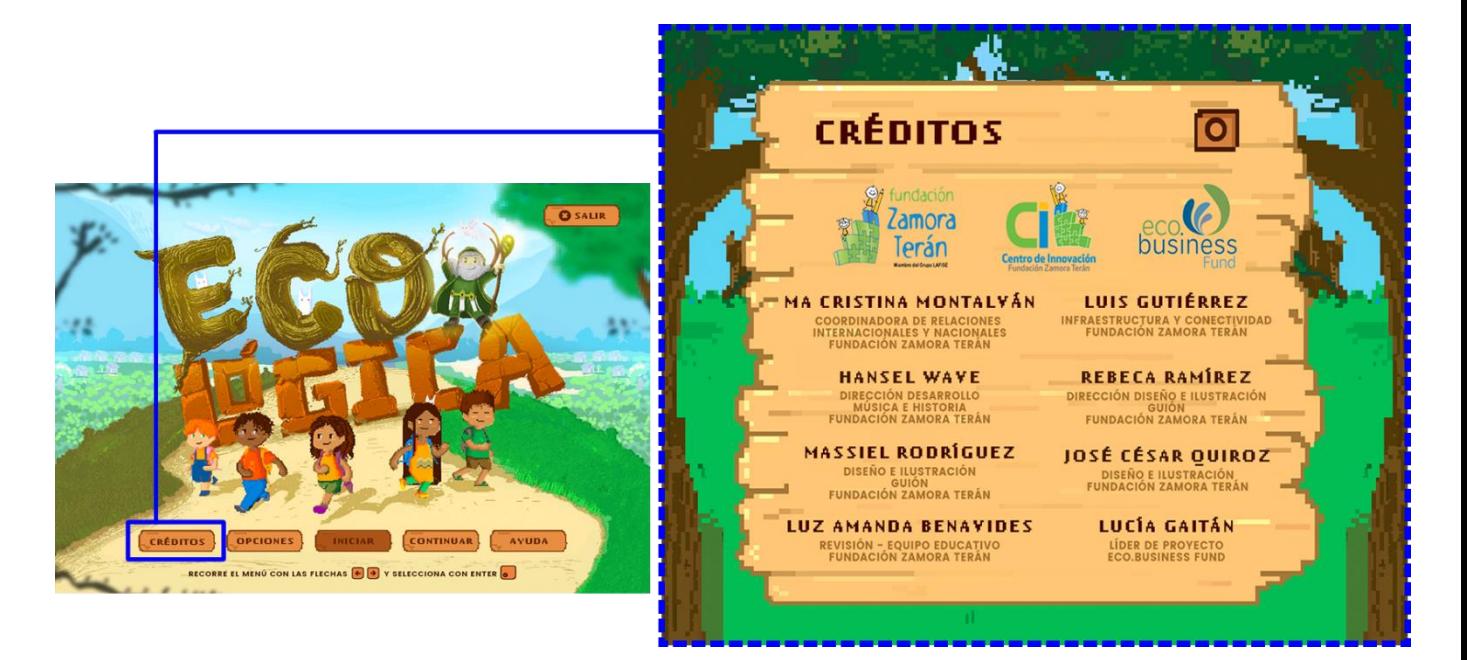

#### <span id="page-9-1"></span>2. Menú Opciones

Permite aumentar y disminuir la música y los efectos de la aplicación.

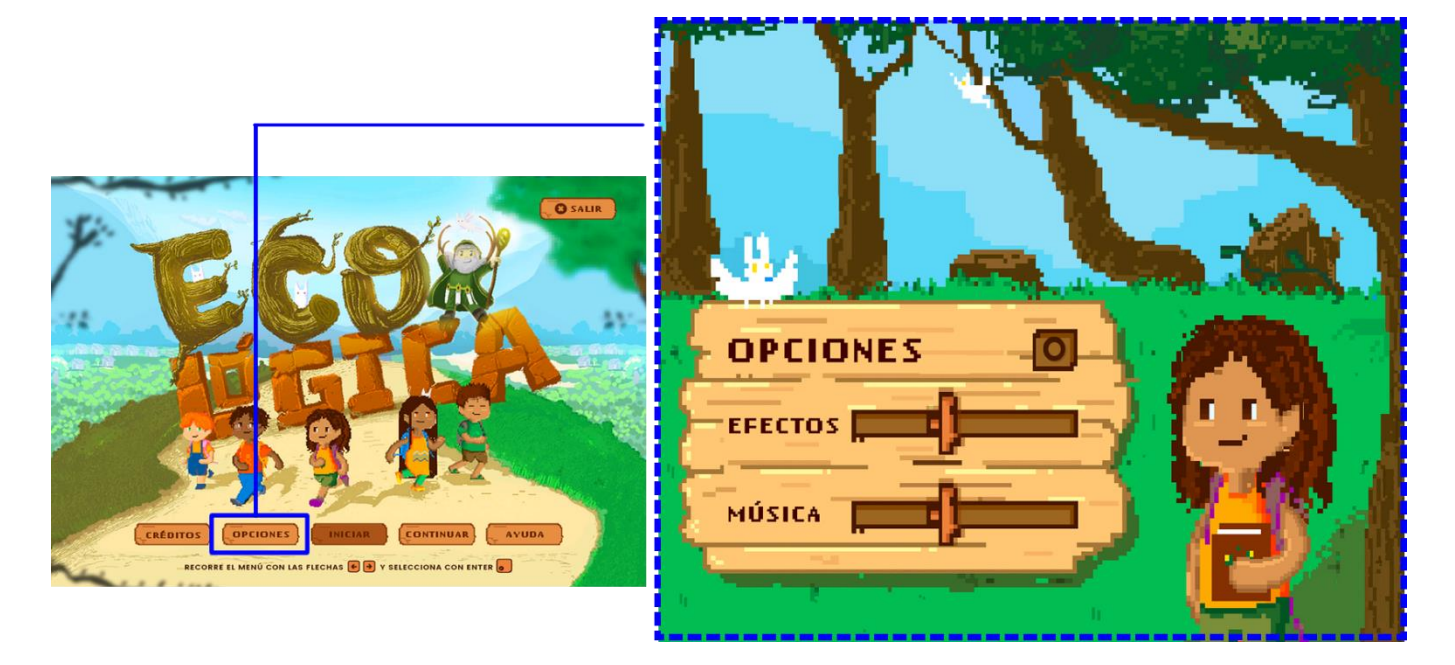

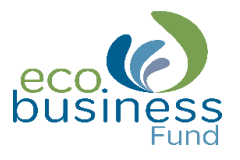

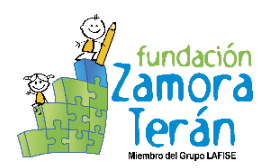

#### <span id="page-10-0"></span>3. Menú Iniciar

Ingresa directamente a la aplicación.

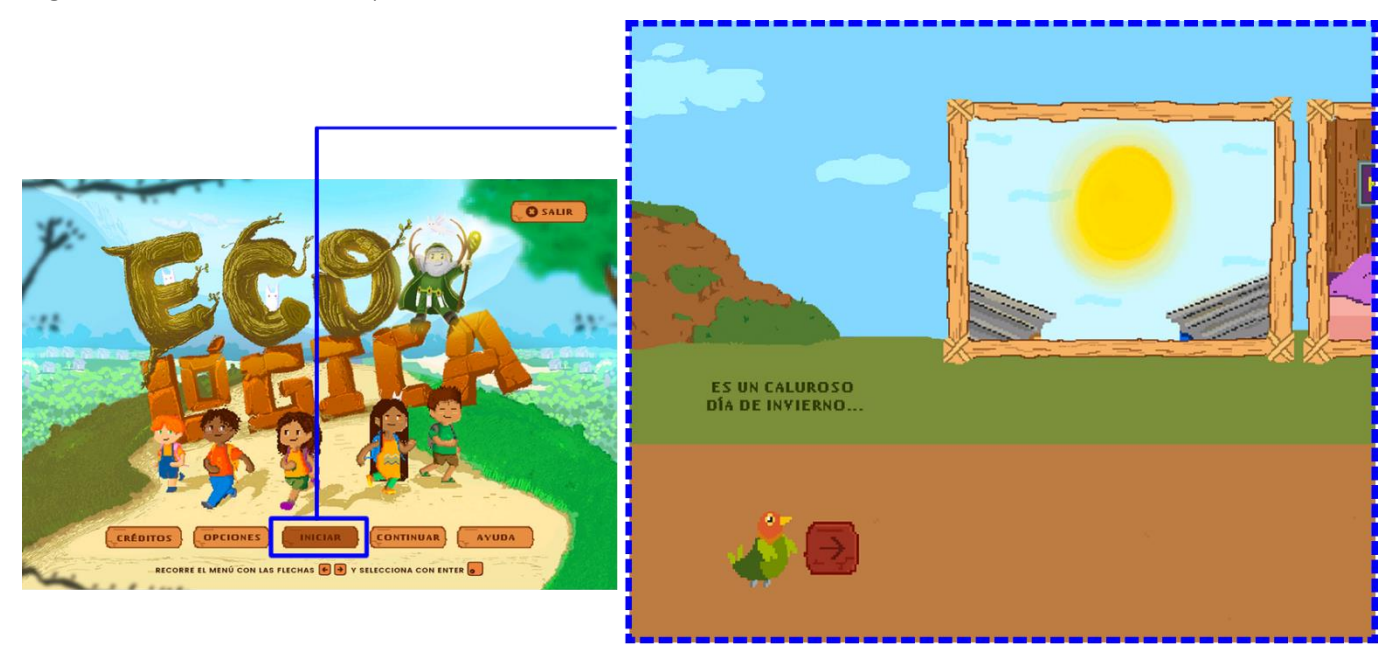

#### <span id="page-10-1"></span>4. Menú Continuar

Permite al usuario iniciar un nuevo juego.

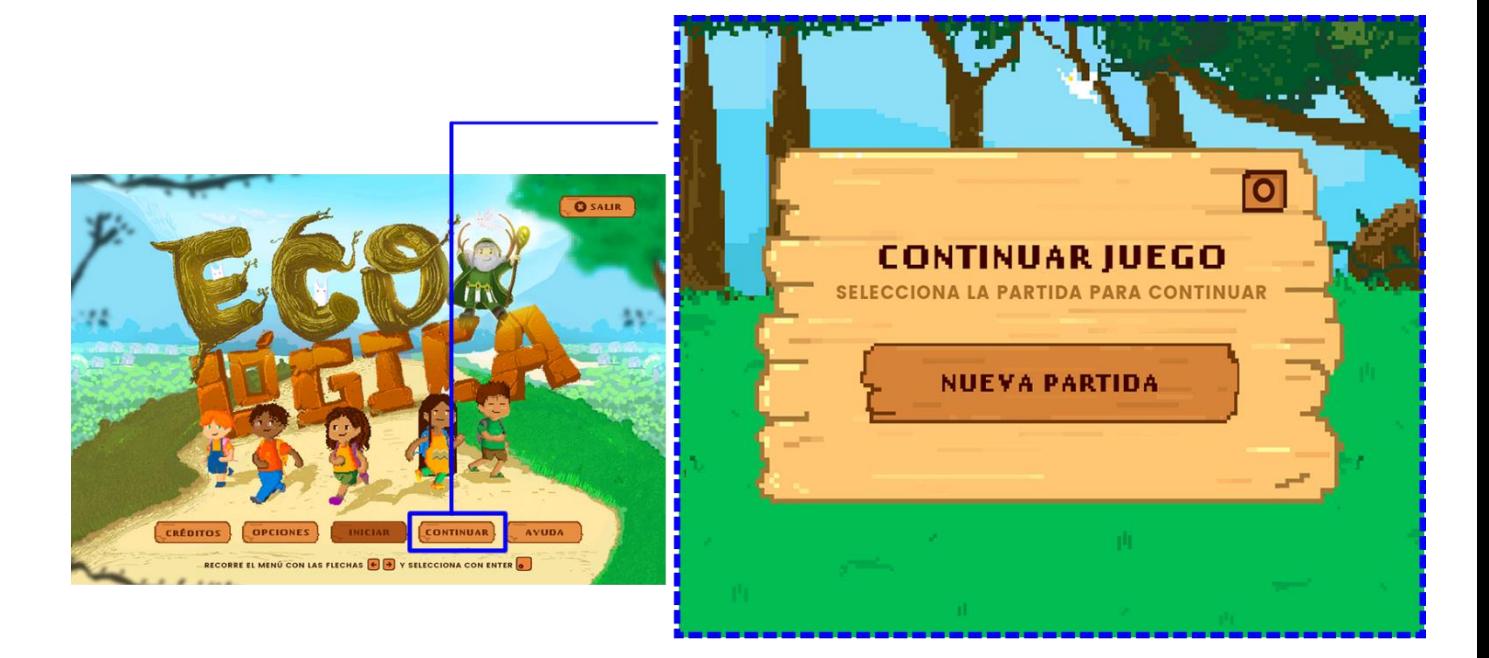

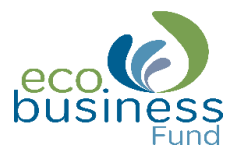

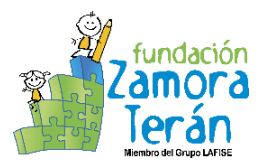

#### <span id="page-11-0"></span>5. Menú Ayuda

Muestra las orientaciones para desplazar al personaje en el juego y cómo usar los botones de juego.

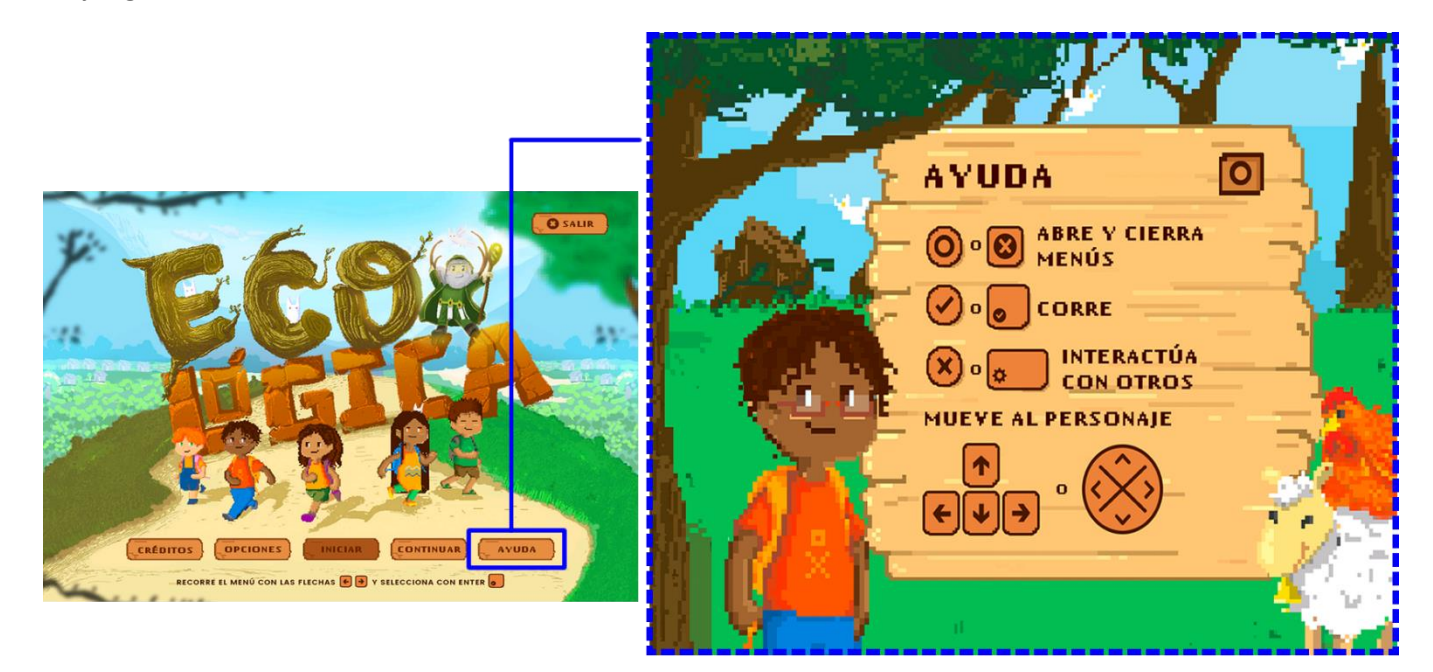

# <span id="page-11-1"></span>6. Menú Salir

Cierra la aplicación por completo o recuerda al usuario si desea seguir jugando.

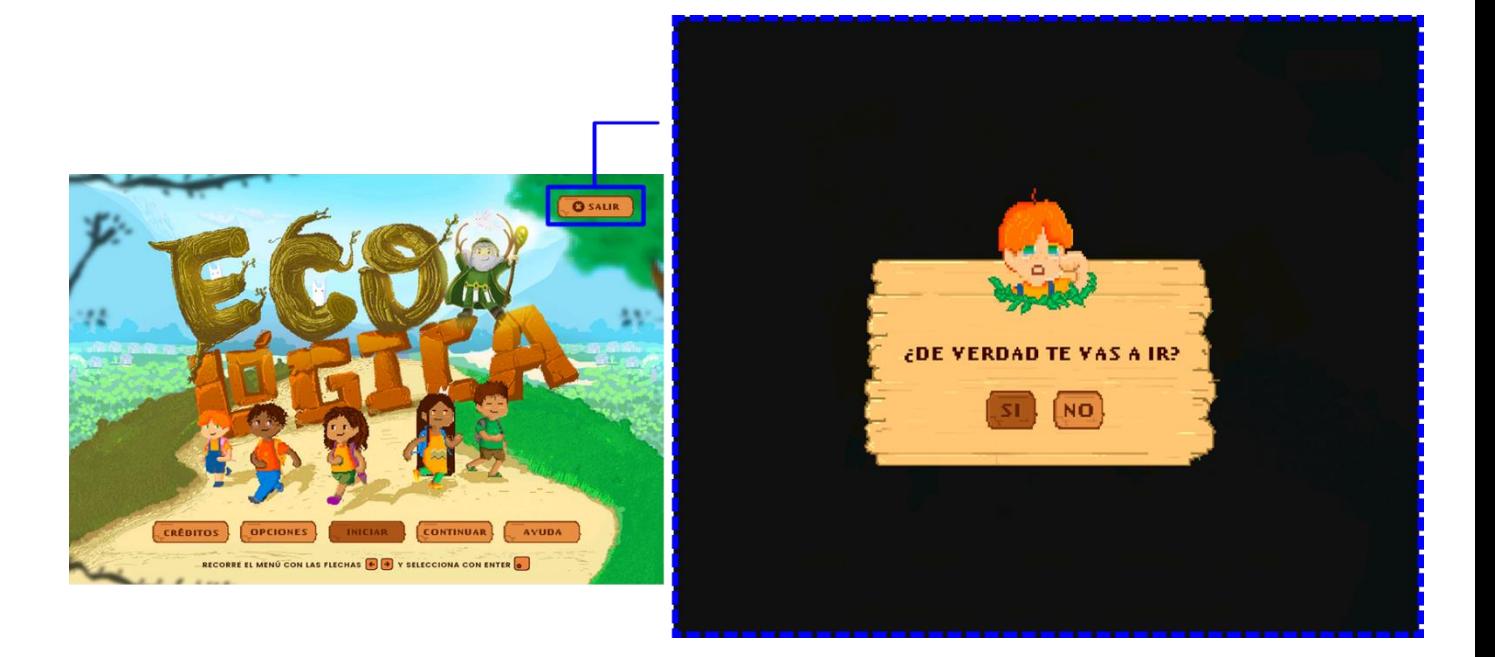

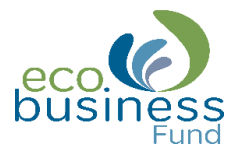

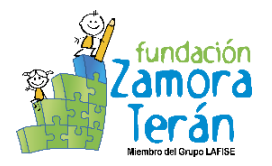

<span id="page-12-0"></span>VI. Jugabilidad

#### <span id="page-12-1"></span>Navegabilidad

1. Para desplazarse en el juego debe usar las **teclas direccionales**, a medida que avance aparecerán cuadros de diálogo que deberá leer para conocer un poco más de la historia, como se muestra en la imagen.

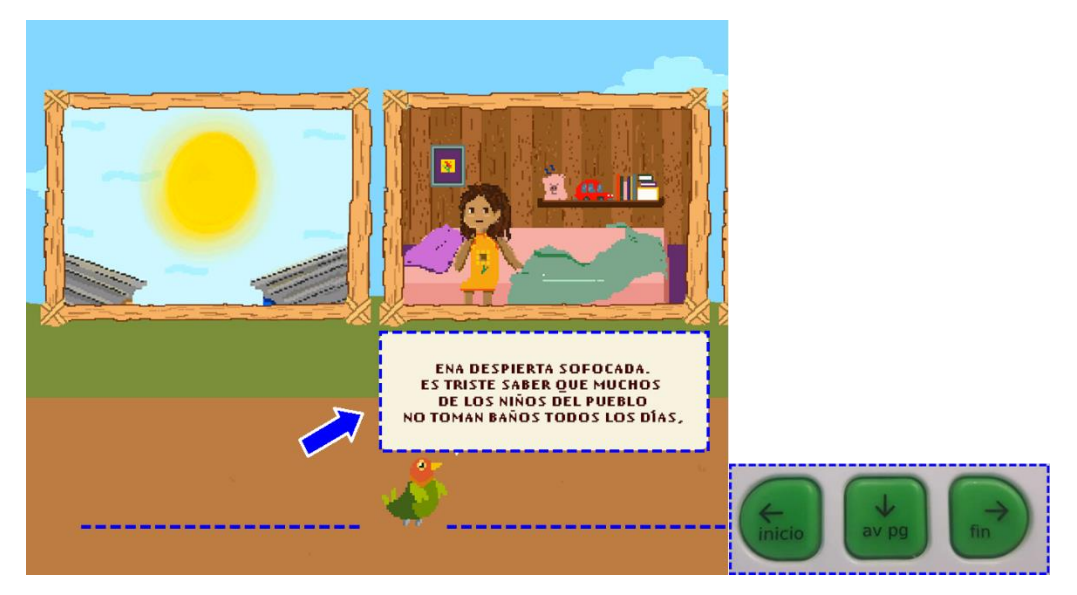

2. En el transcurso encontrará un botón en movimiento, en donde debe presionar el **botón X** o barra espaciadora para continuar.

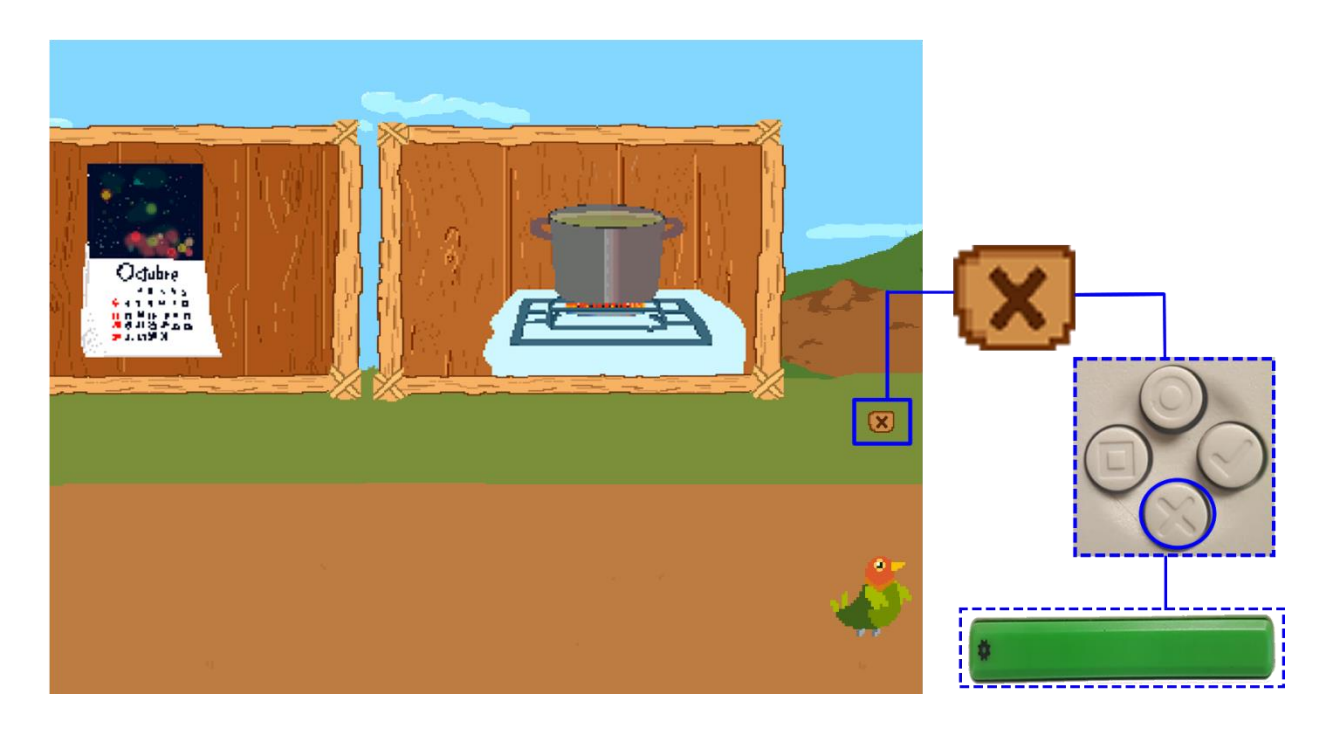

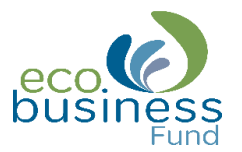

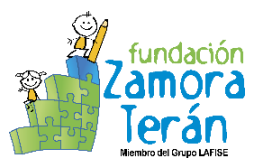

3. En las diferentes zonas saldrán personajes, estos muestran cuadros de diálogos que debe leer para continuar el juego, para ello debe presionar el **botón X**.

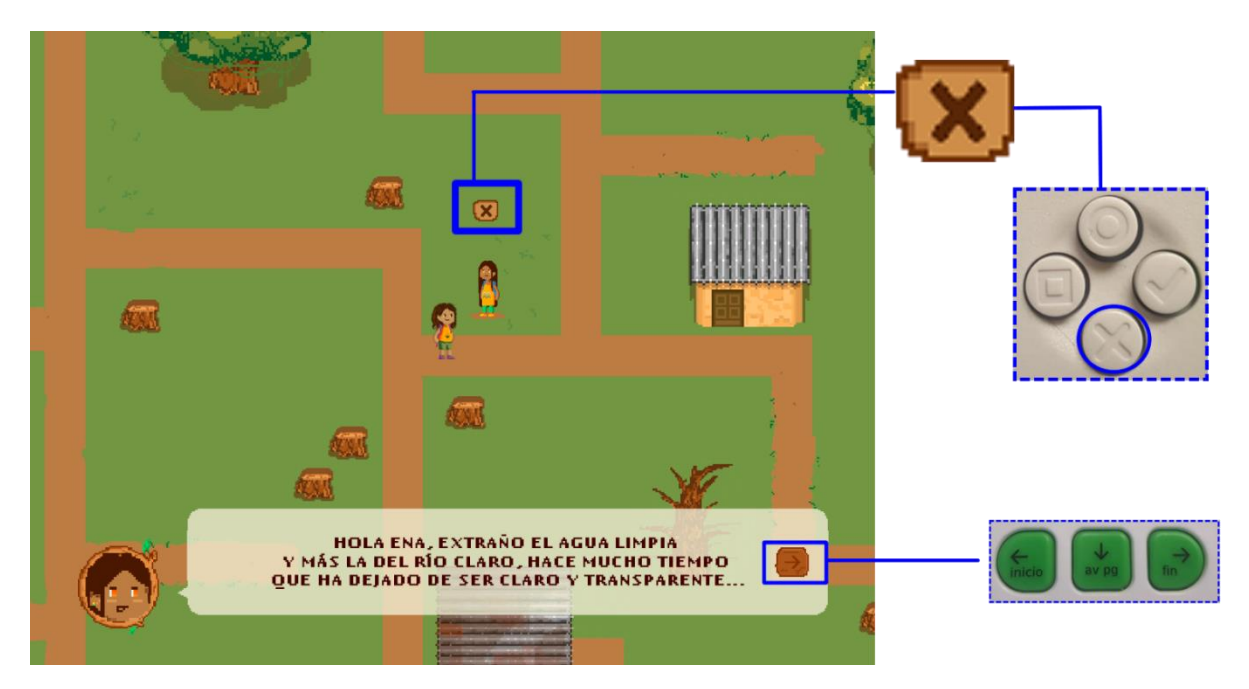

4. Para navegar en el mapa debe utilizar las teclas direccionales y presionar el **botón** check para ingresar a las zonas.

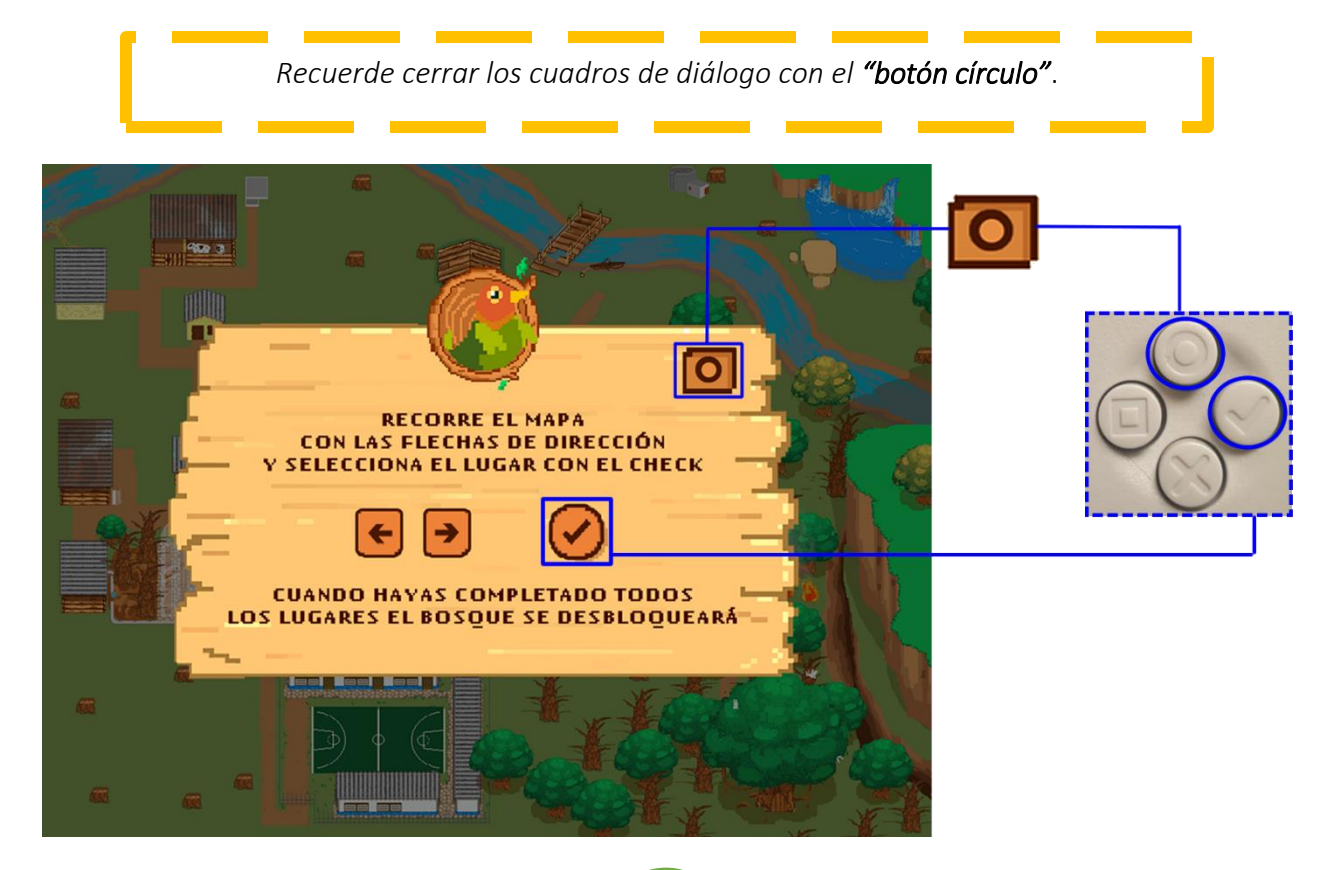

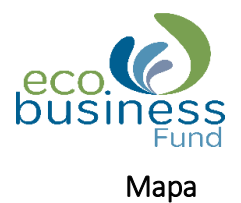

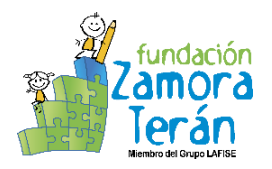

<span id="page-14-0"></span>En el mapa visualizará 4 zonas, las cuales debe explorar y recolectar ciertos objetos para pasar el nivel. Cuando haya completado correctamente las zonas, estás se convertirán en áreas verdes.

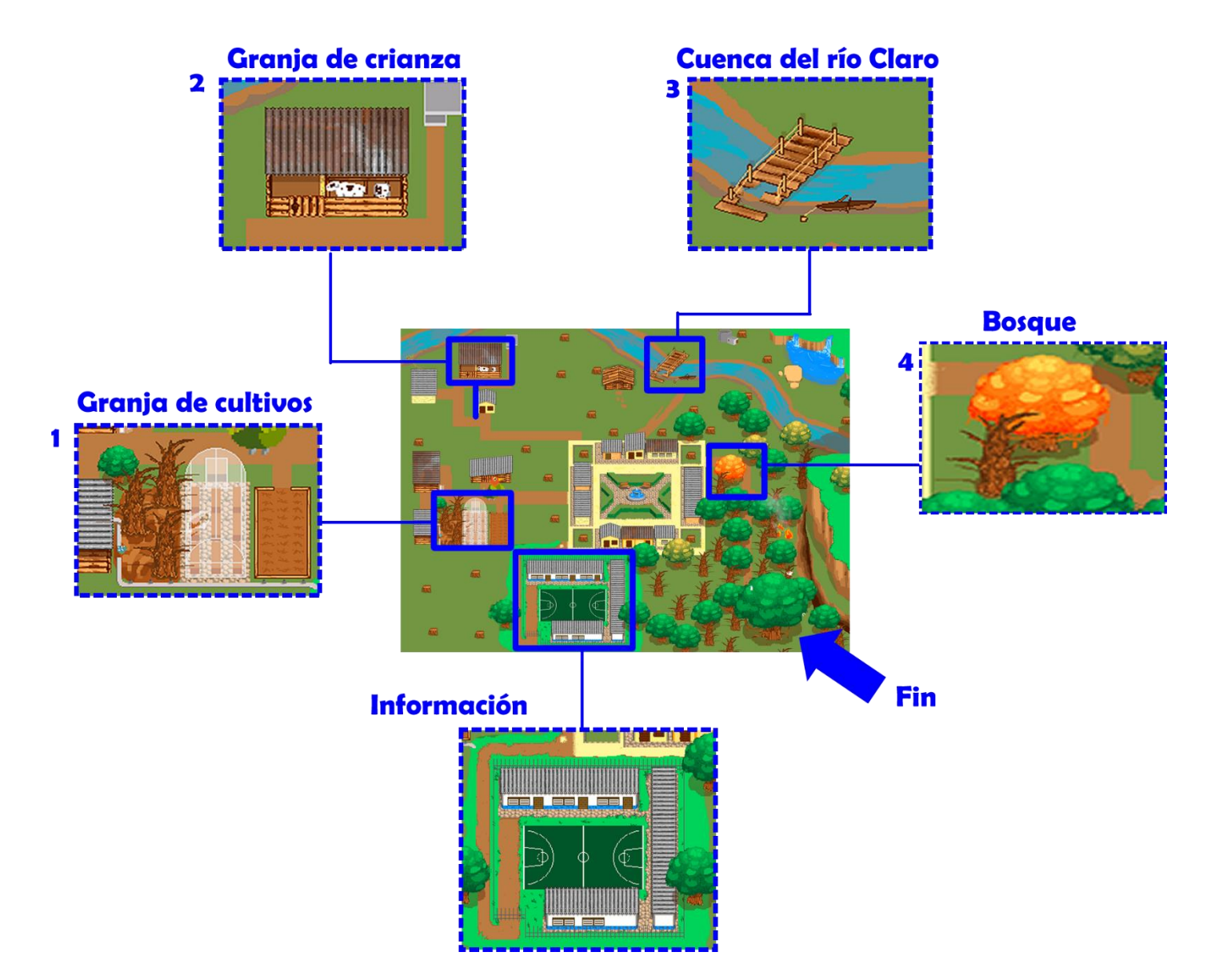

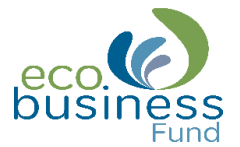

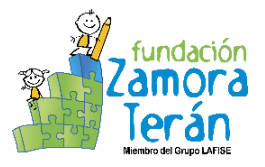

En cada zona encontrará mensajes claves, para leerlos debe hacer lo siguiente:

1. Presione el botón círculo.

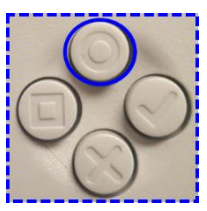

2. Seleccione el icono del pájaro presionando las teclas direccionales.

3. Luego presione el botón X o tecla espaciadora para ver el mensaje.

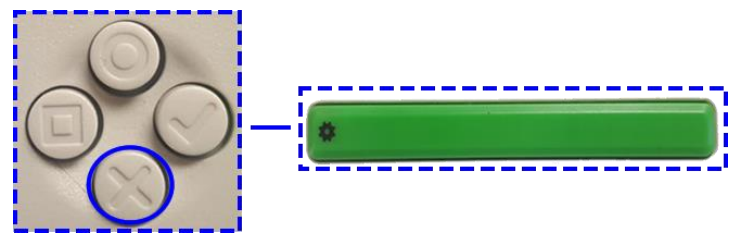

4. Finalmente presione el **botón círculo** para cerrar el cuadro de diálogo.

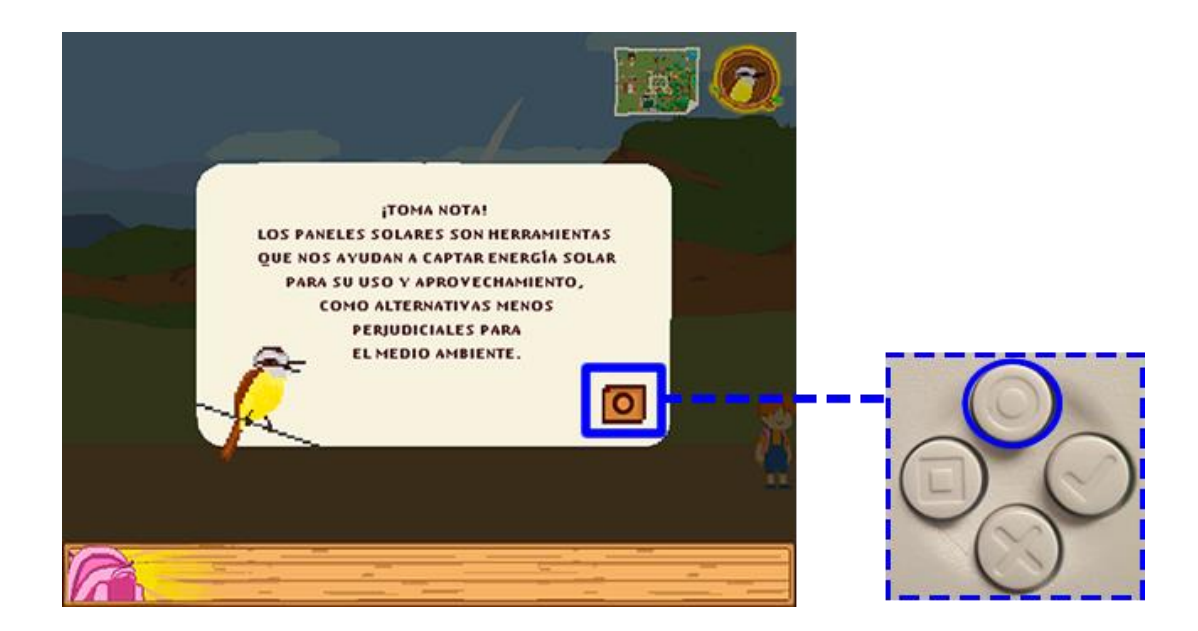

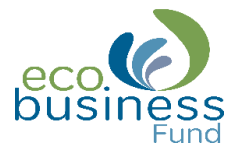

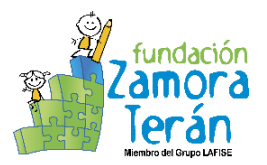

Si desea salir de la zona:

1. Presione el botón círculo.

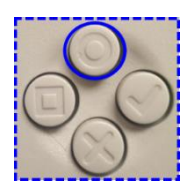

2. Seleccione el icono del mapa presionando las teclas direccionales.

3. Luego presione el botón X o tecla espaciadora para ver el mensaje.

![](_page_16_Picture_8.jpeg)

4. Finalmente seleccione la opción "SI" o "NO" presionando el botón X o tecla espaciadora.

![](_page_16_Picture_10.jpeg)

*NOTA: si desea salir de las zonas y aún no ha recolectados todos los objetos perderá su avance.*

![](_page_17_Picture_1.jpeg)

![](_page_17_Picture_2.jpeg)

#### <span id="page-17-0"></span>Zona - Granja de Cultivos

1. Debe recolectar los objetos que se muestran en la imagen. Recuerde presionar todos los botones en movimiento (botón X) para tomar los objetos e interactuar con los personajes.

![](_page_17_Picture_5.jpeg)

![](_page_17_Picture_7.jpeg)

![](_page_18_Picture_1.jpeg)

![](_page_18_Picture_2.jpeg)

### <span id="page-18-0"></span>Zona - Granja de Crianza

1. Debe recolectar los objetos que se muestran en la imagen. Recuerde presionar todos los botones en movimiento (botón X) para tomar los objetos e interactuar con los personajes.

![](_page_18_Picture_5.jpeg)

![](_page_18_Picture_7.jpeg)

![](_page_19_Picture_1.jpeg)

![](_page_19_Picture_2.jpeg)

#### <span id="page-19-0"></span>Zona - Cuenca del Río Claro

1. Debe recolectar los objetos que se muestran en la imagen. Recuerde presionar todos los botones en movimiento (botón X) para tomar los objetos e interactuar con los personajes.

![](_page_19_Picture_5.jpeg)

![](_page_19_Picture_7.jpeg)

![](_page_20_Picture_1.jpeg)

![](_page_20_Picture_2.jpeg)

<span id="page-20-0"></span>1. Debe recolectar los objetos que se muestran en la imagen. Recuerde presionar todos los botones en movimiento (botón X) para tomar los objetos e interactuar con los personajes.

![](_page_20_Picture_4.jpeg)

![](_page_20_Figure_6.jpeg)

![](_page_21_Picture_0.jpeg)

![](_page_21_Picture_2.jpeg)

Cuando haya explorado las 4 zonas, habrá logrado el gran reto: convertir nuevamente a TOLOLAPA en un lugar limpio y verde. Finalmente aparecerá una puerta que lo guiará a encontrarse con el gran mago "Vidar", quién le dará gracias por ayudar al pueblo de TOLOLAPA.

![](_page_21_Picture_4.jpeg)

![](_page_22_Picture_0.jpeg)

![](_page_22_Picture_2.jpeg)

# <span id="page-22-0"></span>VII. Pantalla Final

Se muestran 2 opciones: Volver a jugar y Salir, para seleccionar una de ellas debe usar las teclas direccionales y luego presionar cualquiera de las tres opciones:

- 1. Botón check
- 2. Botón X
- 3. Barra espaciadora

![](_page_22_Picture_8.jpeg)

![](_page_22_Picture_9.jpeg)

![](_page_23_Picture_1.jpeg)

![](_page_23_Picture_2.jpeg)

# <span id="page-23-0"></span>VIII. Sugerencia didáctica

![](_page_23_Picture_4.jpeg)

Actividad de aprendizaje 1

Disciplina: Ciencias Naturales

Contenido: Medio Ambiente y Recursos Naturales

Grado: 4to grado

#### Actividades de la XO y competencias a desarrollar:

- 1. Wikipedia: análisis, gestión de la información.
- 2. Mapas Mentales: estructuración de la información, comprensión lectora.
- 3. Scratch: creatividad, imaginación, pensamiento lógico.
- 4. Escribir: fluidez y comprensión lectora, redacción, ortografía.
- 5. Ecológica: análisis, fluidez lectora, resolución de problemas.

#### Desarrollo:

- 1. Mediante la dinámica "El lápiz hablante" invite a los estudiantes compartir sus ideas, partiendo de las siguientes interrogantes:
	- o ¿Qué es el medio ambiente?
	- o ¿Qué cambios ha sufrido el medio ambiente?
	- o ¿Qué tipos de contaminantes afectan el medio ambiente?
	- o ¿Qué son los recursos naturales?
	- o ¿Cómo se clasifican de los recursos naturales?
- 2. Motive a los estudiantes ingresar a la actividad Wikipedia y profundizar más sobre el contenido en estudio: Medio ambiente y recursos naturales, partiendo de las preguntas anteriores.
- 3. Invítelos a explorar la actividad Ecológica, organícelos en círculo y establezca un conversatorio con ellos de aproximadamente 15 minutos, sobre la base de las siguientes preguntas:
	- o ¿Cuáles factores consideran que están afectando el agua de Tololapa?
	- o ¿Qué prácticas se pueden realizar para eliminar la contaminación del agua?
	- o ¿Qué recomendarías a los pobladores para mantener las calles, el mercado y la escuela limpias?
	- o ¿Consideras qué los habitantes de Tololapa son responsables de la falta de alimentos?
	- o ¿Qué acciones se implementaban antes para preservar el medio ambiente y ahora no se practican?

**23**

![](_page_24_Picture_1.jpeg)

![](_page_24_Picture_2.jpeg)

- 4. Invite a los estudiantes crear cuentos en la actividad Escribir alusivos a las temáticas que se presentan en la actividad Ecológica, recuérdeles que pueden agregar ilustraciones elaboradas previamente en la actividad Tux Paint.
- 5. Cuando finalicen oriente elaborar un mapa conceptual en la actividad Mapas Mentales, destacando las causas y consecuencias del mal uso de los recursos naturales.
- 6. Usando la actividad Scratch, anime a los estudiantes crear historias interactivas, animaciones, juegos o presentaciones tomando como idea principal el cuido y respeto al medio ambiente.
- 7. Como tarea en casa, indique a los estudiantes conversar con sus madres, padres o abuelitos sobre qué buenas prácticas pueden realizar en el hogar para cuidar el medio ambiente.